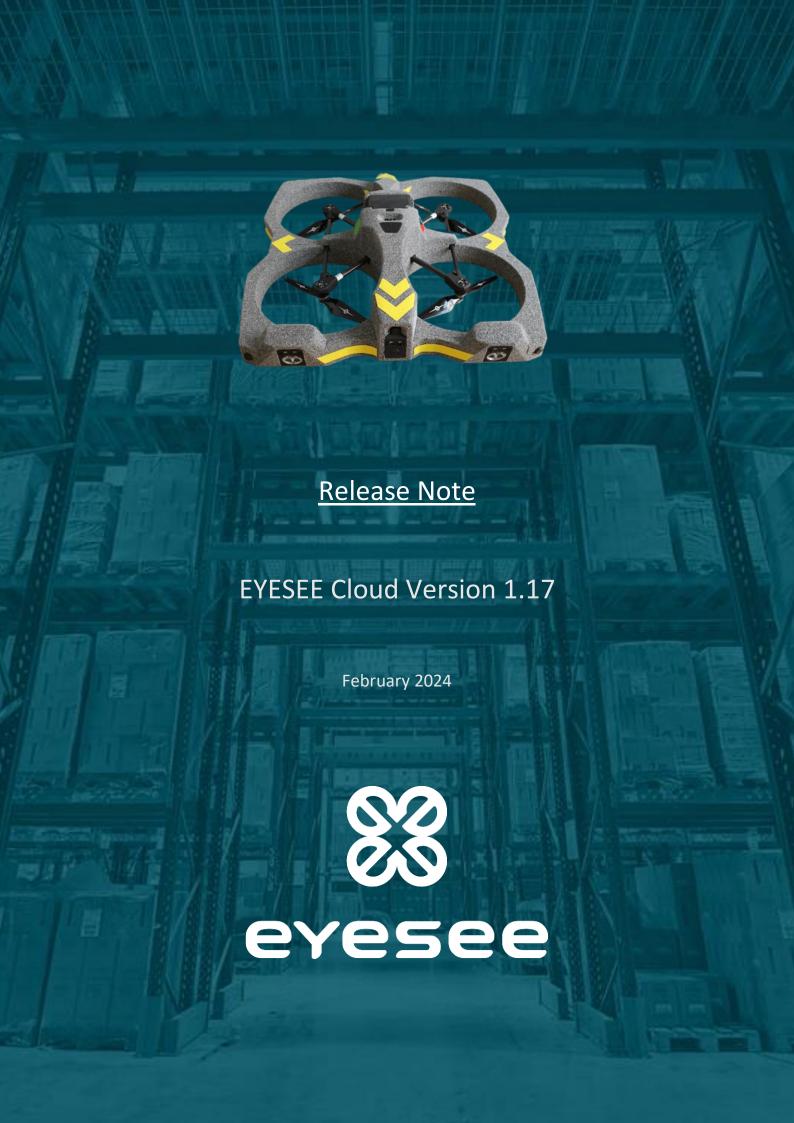

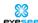

# Release note | EYESEE Cloud Version 1.17

| Section              | on 1: LDAP connection                                        | 3  |
|----------------------|--------------------------------------------------------------|----|
| Section              | on 2: User session                                           | 4  |
| Section 3: Dashboard |                                                              | 5  |
| _                    | Addition of a summary to PDF of customer report              | 5  |
| _                    | Adjustments of the customer report face graphics             | 5  |
| _                    | Display of the customer report values in numbers             | 5  |
| Section              | on 4: Mapping                                                | 6  |
| _                    | Export of a face from its display                            | 6  |
| _                    | Multiple face import                                         | 6  |
| _                    | Face creation - 'part1': configuration backup                | 7  |
| _                    | Face creation – Face saved from the first step               | 8  |
| _                    | Face – Location modifications                                | 8  |
| _                    | Face – Updating the number of pallets per bay, level or slot | 9  |
| _                    | Face – Modification by slot                                  | 10 |
| _                    | Face – Modification by multiple slots                        | 10 |
| _                    | Face – Modification by level                                 | 10 |
| _                    | Face – Aisle width tooltip                                   | 10 |
| _                    | Face – Copy                                                  | 10 |
| _                    | Face - Deletion                                              | 12 |
| Section              | Export of a face from its display                            |    |
| _                    | Creating/modifying: filter by zone                           | 13 |
| _                    | Deleting a mission uploaded to EYESEE APP                    | 13 |
| _                    | Deleting an execution: message added                         | 14 |
| _                    | Updates to the name of the results file                      | 14 |
| _                    | Creating and editing a user                                  | 14 |
| •                    |                                                              | 15 |
| _                    | Addition of a home icon                                      | 16 |
| _                    | Addition of Terms and Conditions                             | 16 |
| _                    | Other updates                                                | 16 |

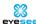

## Section 1: LDAP connection

Connection to the EYESEE Cloud is now a 2-step process to support delegated authentication: you enter your email and then your password, if the connection is not delegated to an identity provider.

#### You don't have to take any action yourself.

If you need LDAP, please contact us: <a href="mailto:help@eyesee-drone.com">help@eyesee-drone.com</a>

We currently support the delegation of authentication using the SAML protocol. Tests are underway with Okta.

#### For clients with authentication delegation enabled:

- By entering their email address, users are redirected to their identity provider. Once the login/password has been entered, the user is again redirected to the EYESEE Cloud home page.
- If the user is already connected to their identity provider, entering their email is all that is required to access EYESEE Cloud.
- Passwords are no longer managed by EYESEE Cloud (the "Password" sub-menu is no longer displayed when you click on your name).
- The user creation/modification pages have a slightly different interface:
  - The customer adds the users who have the right to access EYESEE Cloud to their identity provider.
  - On EYESEE Cloud: the client creates the users but does not specify the first and last names as these are retrieved from the identity provider.
  - o Each time the user logs on, the first name and surname are updated.
  - The EYESEE invitation email is no longer sent to these users, as it was used to choose their password.
  - Users who already have access to the customer area will be migrated automatically the first time they log in since the change.

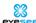

## Section 2: User session

The session remains open if the browser is closed. To log out, click on "Log out".

The session is shared between the different browser tabs.

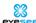

## Section 3: Dashboard

#### Addition of a summary to PDF of customer report

The table of contents is now displayed on the front page. The items in the table of contents can be clicked on for easier reading.

### Adjustments of the customer report face graphics

For face graphics only, the bars are now all the same width for greater harmony.

#### Display of the customer report values in numbers

The display was in percentages only. A 'Numbers'/'Percentages' slider has been added, as for the dashboard, to display data in numbers.

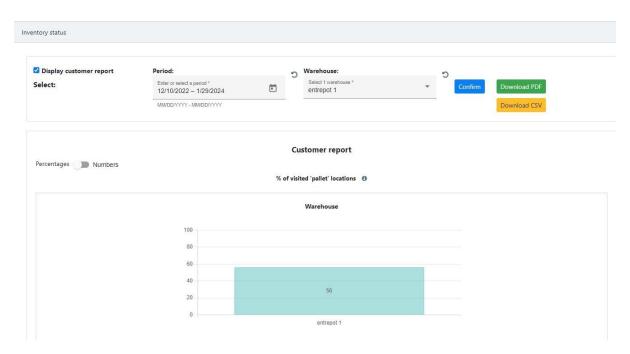

The PDF download contains the graphs in numbers if this is the selection. The CSV remains unchanged.

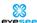

# Section 4: Mapping

## Export of a face from its display

When viewing a face, a new icon has been added for exporting the face in CSV format:

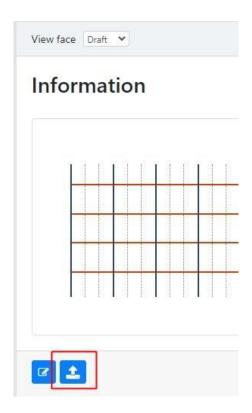

## Multiple face import

It is now possible to import several CSV files of:

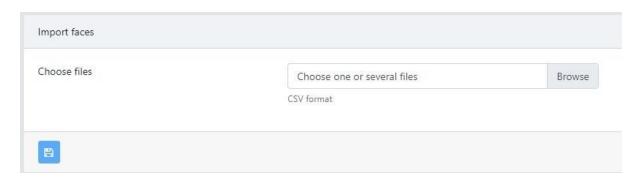

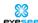

## — Face creation - 'part1': configuration backup

Each 'Part' added is initialized with the values of the previous 'Part':

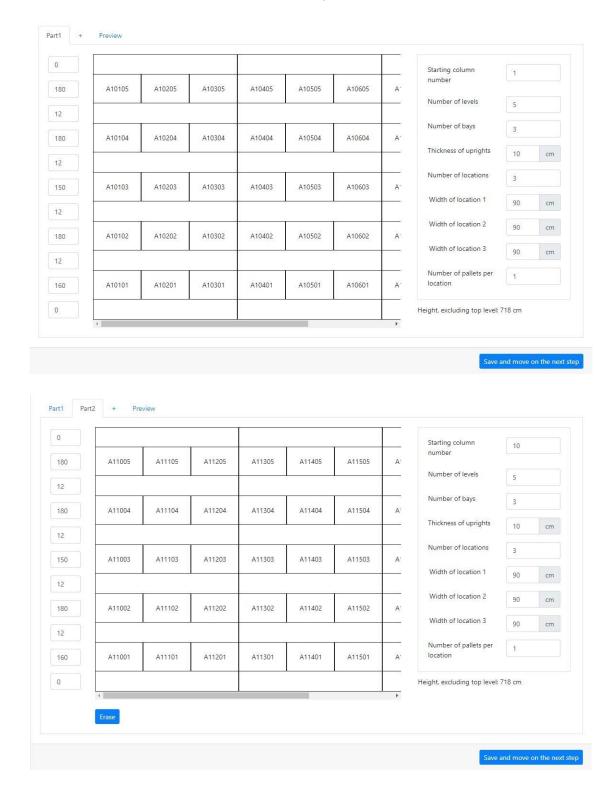

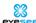

## Face creation – Face saved from the first step

The face was only saved at step 2, which could lead to faces being inadvertently deleted. Now, the face is created as a draft from the first step:

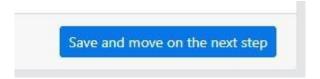

The configuration in step 2 remains unchanged.

#### Face – Location modifications

The "Modify locations" and "Manage flight constraints" icons have been merged to make them easier to understand:

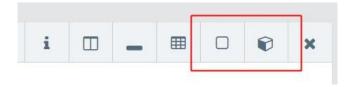

Becomes "Modify locations":

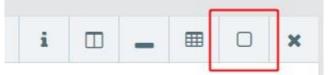

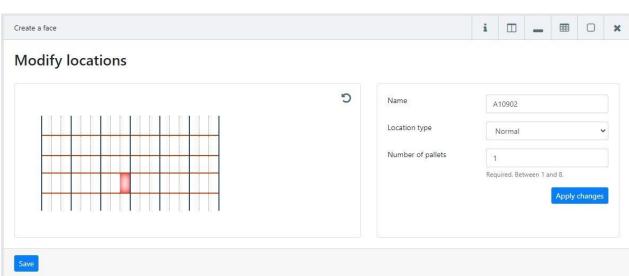

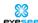

## Face – Updating the number of pallets per bay, level or slot

It is now possible to modify the number of pallets per bay, per level and per slot. Modification by location remains unchanged.

#### By bay:

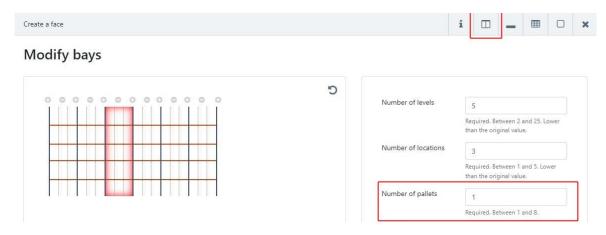

#### By level:

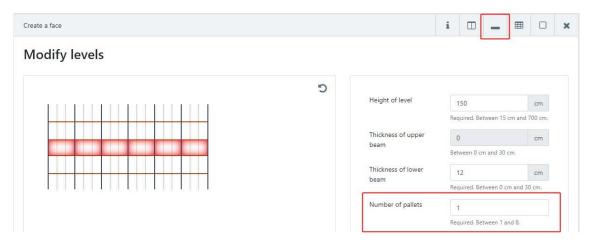

#### By slot:

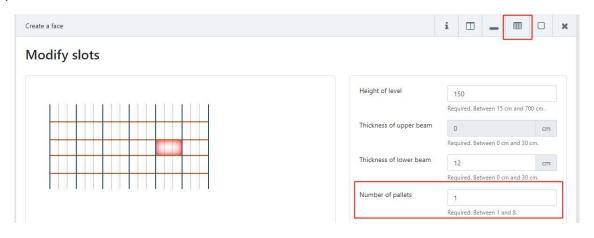

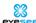

#### Face – Modification by slot

When the height of a slot was changed, the other slots in the bay were affected (in particular, the slots on the upper levels were reduced). Now, when the height of a slot is changed, the other heights remain unchanged.

#### Face – Modification by multiple slots

It is now possible to select and modify several slots at once.

#### Face – Modification by level

When a level was modified, the flight constraints were not saved. Now flight constraints remain unchanged when you modify a level (its height, for example).

#### Face – Aisle width tooltip

The tooltip describing aisle width has been updated:

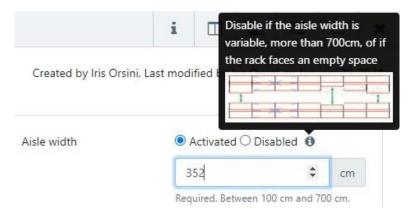

#### — Face – Copy

The copy of one face has been completely updated. For more details, click here.

It is possible to copy a face and replace the name of the face with a new name in the location naming. This allows the entire configuration of the copied face to be recovered, by creating a new face with a new name.

It is therefore no longer necessary to export/import CSVs and modify the location names in Excel.

The preview of the side to be copied is now visible when selected.

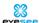

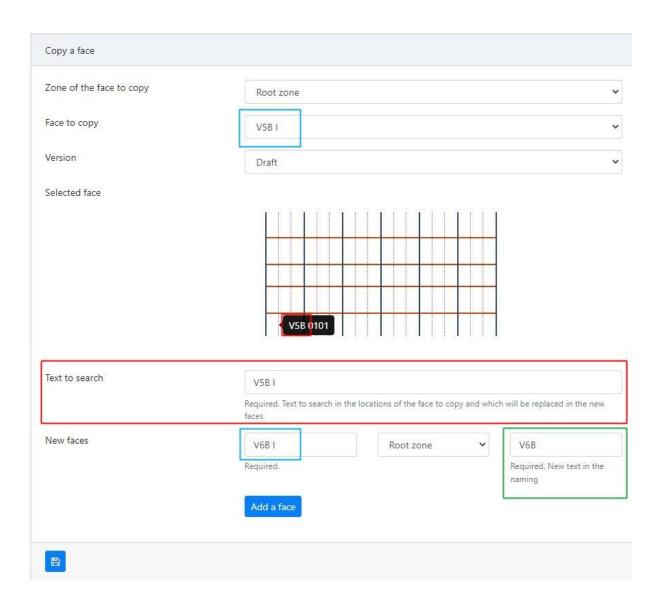

#### Example here:

- Blue box: name of the face that appears in the list of faces.
- Red box: name of the face present in the location name, to be replaced by the name of the new face in the green box.
- The new location name will be: V6B 001 10A.
- In the list of faces, the face will be called V6B I. The configuration remains the same.

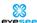

#### — Face – Deletion

When consulting one face, the deletion confirmation message seemed confusing. In fact, the deletion only concerns the version consulted, without deleting the other versions if there are any. Here is the new message:

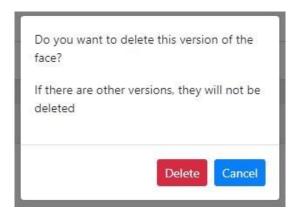

#### Other changes:

In the face list, you can delete several faces at once by selecting them.

This deletion only concerns faces whose versions do not have a mission created on them. In this case, the versions concerned will not be deleted.

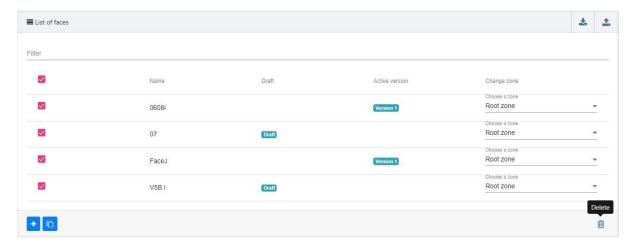

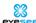

## **Section 5: Missions**

## Creating/modifying: filter by zone

A filter by zone has been added to improve readability by choosing a face from the drop-down menu:

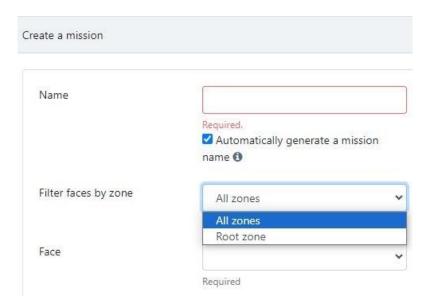

By selecting a zone, the list of faces in that zone appears:

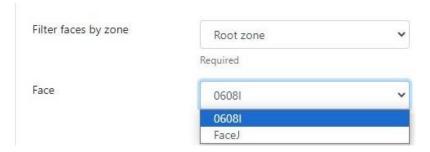

### Deleting a mission uploaded to EYESEE APP

The deletion confirmation message has been updated if the deletion concerns a mission already retrieved from EYESEE APP.

This is because it is not possible to retrieve a mission run on EYESEE Cloud if it has been deleted on the Cloud.

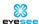

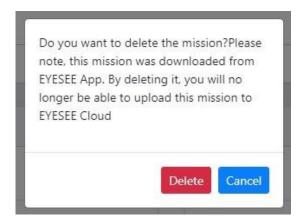

## Deleting an execution: message added

A confirmation message has been added when a mission execution is deleted.

## Updates to the name of the results file

Previously, once the mission had been executed and the execution report downloaded, the file name was scanAcquisitions.CSV.

The name of the mission now appears in the file name for better visibility.

### Creating and editing a user

A description of the different menu accesses and functions has been added for each role selected.

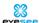

## Section 6: Global

## Redesign of home pages

New preview of the customer area home page:

Direct access to existing warehouses has been added, with the option of clicking directly on a warehouse in the list to access it.

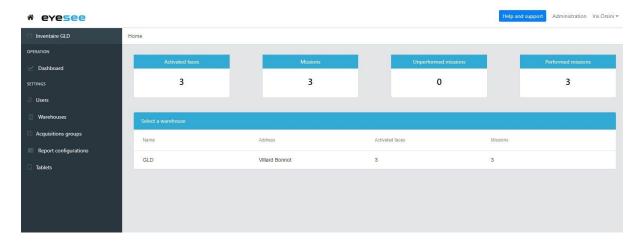

New overview of the warehouse's home page:

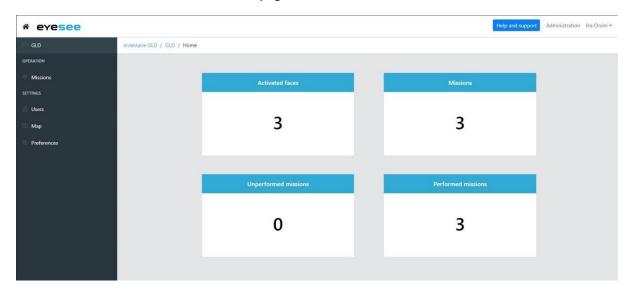

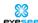

## Addition of a home icon

Clicking on the icon takes you back to the root of the Cloud, depending on your role.

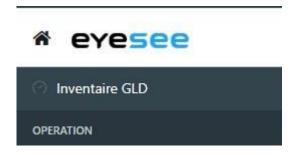

## Addition of Terms and Conditions

A 'Terms and Conditions' footer has been added to all Cloud pages.

## Other updates

A few minor improvements and corrective actions have also been carried out.

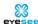

## Thank you for your attention!

If you have any questions, please feel free to contact us at our support e-mail address:

## help@eyesee-drone.com

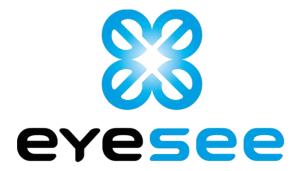